# **INFOS ZUR NUTZUNG DES DIGITALEN TICK**

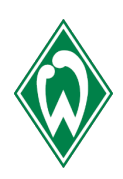

Voraussetzung für die Nutzung des digitalen Tickets ist eine Wallet. Diese muss vorab installiert sein.

ACHTUNG: Die Google-Wallet funktioniert hierfür noch nicht! Viele Android-Nutzer verwenden z.B. die App Pass2U oder WalletPasses.

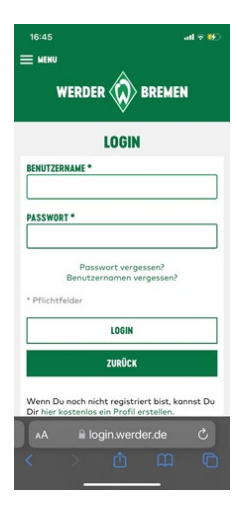

### Step 1:

Klicken Sie auf den folgenden Link für Ihre Dauerkarten: https://www.ticketonlineshop.com/ols/werderbremen[dauerkarte/de/dauerkarten/channel/shop/index/](https://www.ticket-onlineshop.com/ols/werderbremen-dauerkarte/de/dauerkarten/channel/shop/index/) für Ihre Tageskarten: https://www.ticket[onlineshop.com/ols/werderbremen/de](https://www.ticket-onlineshop.com/ols/werderbremen/de) und melden Sie sich dort mit Ihren Zugangsdaten an.

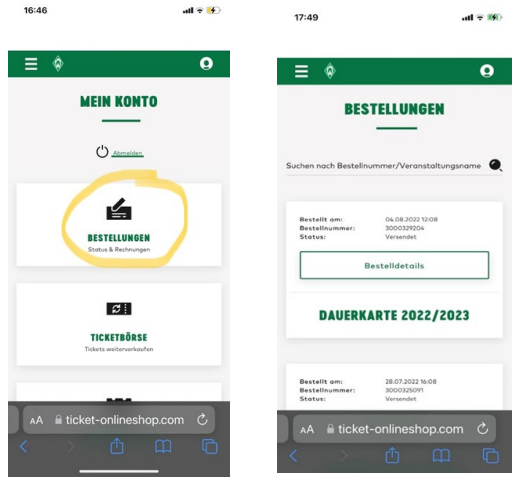

#### Step 2:

 $12:58$ 

Unter "Mein Konto" finden Sie unter "Bestellungen" Ihre digitalen Tickets.

Klicken Sie dann auf "Bestelldetails".

 $\overline{ab}$  of  $\overline{ab}$ 

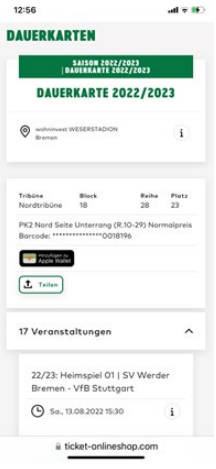

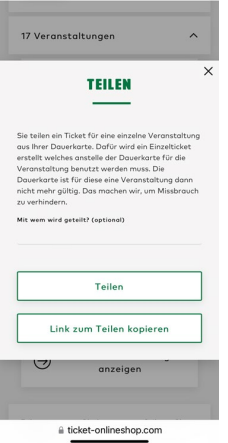

## Step 3:

Sie können nun wählen, ob Sie Ihre vollständige(n) Dauerkarte(n) oder ein Einzelspiel in Ihre Wallet hinzufügen möchten. Alternativ können Sie hier aber auch Tickets an andere Personen weiterleiten (siehe Step 4).

Wenn Sie das Ticket auf dem eigenen Smartphone speichern möchten, klicken Sie auf "Hinzufügen zu Apple Wallet" (auch wenn Sie eine andere Wallet auf Ihrem Smartphone installiert haben).

# Step 4:

Wenn Sie Tickets an andere Personen weiterleiten möchten, können Sie Ihre vollständige(n) Dauerkarte(n) teilen oder auch einzelne Spiele Ihrer Dauerkarte(n). Hierfür klicken Sie auf "Teilen".

Bitte beachten Sie, dass auch die Personen, an die Sie Ihr(e) Ticket(s) weiterleiten, eine WalletApp auf ihrem Smartphone installiert haben müssen.

# INFOS ZUR NUTZUNG DES DIGITALEN TICKETS

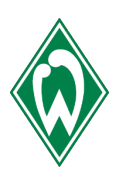

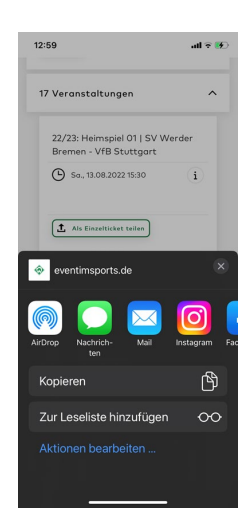

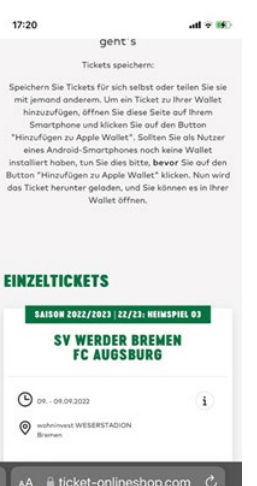

## Step 5:

Jetzt können Sie auswählen, auf welchem Weg Sie ihre Karte teilen möchten. Klicken Sie auf ein Icon Ihrer Wahl (z.B. WhatsApp oder Ihre E-Mail-App) und schicken der Person, an die Sie Ihr(e) Ticket(s) weiterleiten möchten, den angezeigten Link.

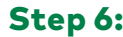

Die Person, an die Sie Ihr(e) Ticket(s) weitergeleitet haben, klickt den Link an und gelangt nun ohne Anmeldung auf die Seite, auf der sie sich das Ticket in ihre Wallet laden kann. Sie klickt nun ebenfalls auf "Hinzufügen zu Apple Wallet" (auch wenn eine andere Wallet auf dem Smartphone installiert ist).

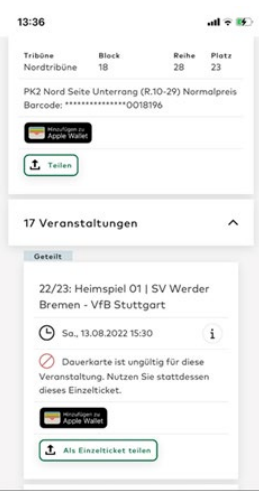

## Step 7:

Wenn Sie Ihr(e) Ticket(s) an eine andere Person weitergeleitet haben, sind diese in Ihrem Account als ungültig gekennzeichnet.

Im Bild oben ist z.B. die Dauerkarte für das Heimspiel gegen Stuttgart nicht mehr gültig.

WICHTIG: Wenn Sie ein Ticket weitergeleitet haben, ist nur noch das weitergeleitete Ticket gültig. Der neue Inhaber kann das Ticket erneut teilen oder ggf. wieder zurücksenden.